# DucoBox **Focus HANDS ON**

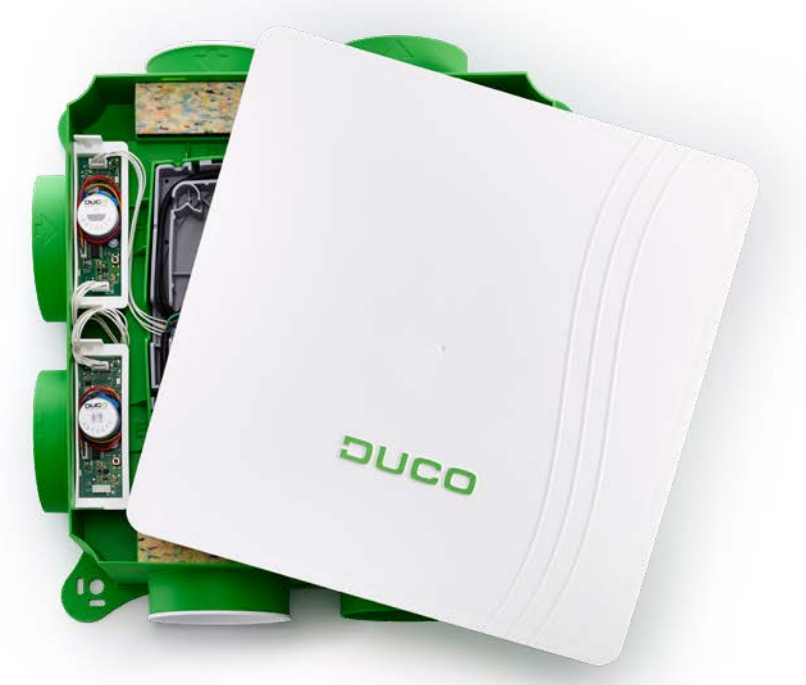

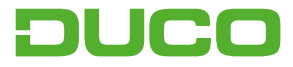

### **1. Aansluiting & knoppen**

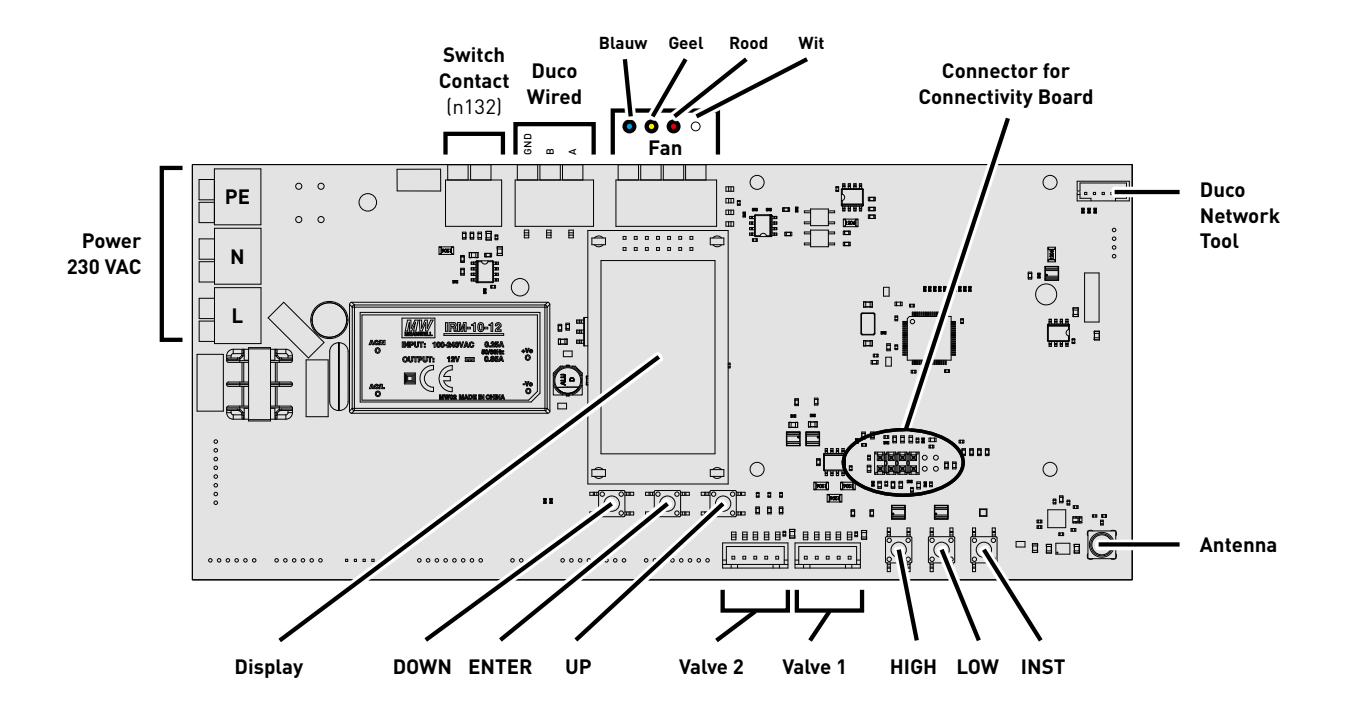

2

## **2. LED-indicatie**

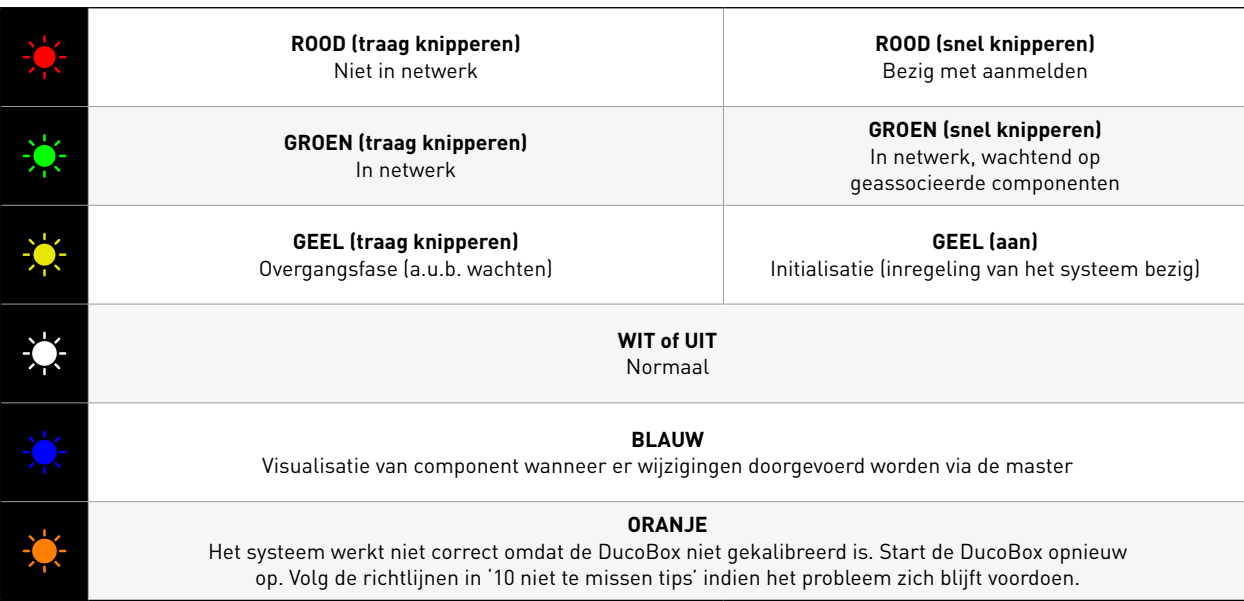

## **3. Elektronische installatie**

#### a. Bekabeling Regelkleppen:

Tijdens de bekabeling van de Regelkleppen dient de DucoBox Focus spanningsloos te zijn. Verbind de 'VALVE' connector van de DucoBox met de 'IN' van de regelklep. Verbind, indien van toepassing, de 'OUT' van de klep met de 'IN' van een andere, nog toe te voegen regelklep. Er moet altijd minstens één klep met de DucoBox verbonden zijn. (zie figuur)

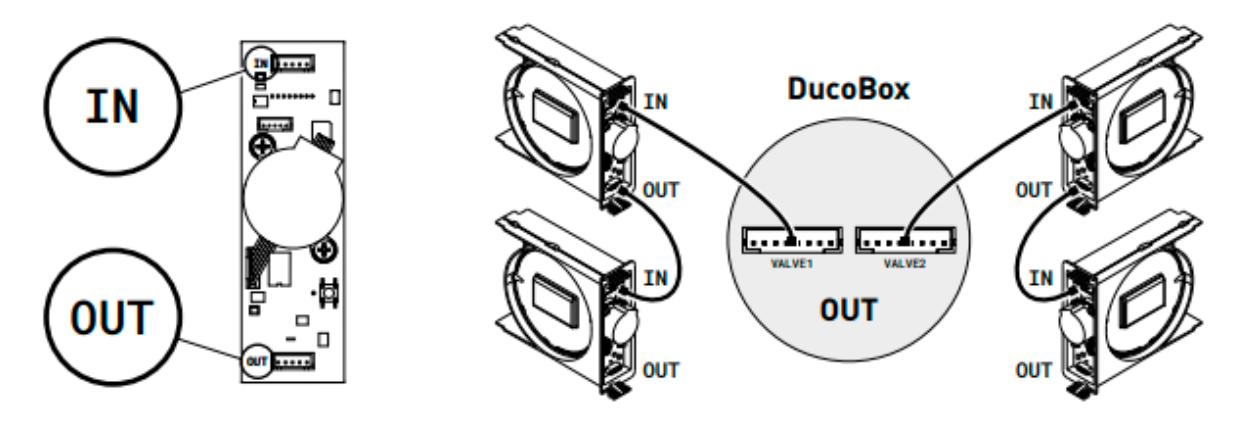

### b. Installer/User mode:

Om de componenten aan het netwerk toe te voegen, te verwijderen of te vervangen, dient het systeem in Installer mode' gezet te worden. De LED op elk component duidt de actieve modus van de component aan.

'Installer mode' kan geactiveerd worden door de 'INST' knop van de DucoBox Focus in te drukken. Wanneer de LED op de master unit begint groen te knipperen, is de 'Installer mode' actief. Druk nogmaals op 'INST' om terug naar 'User mode' te keren. (LED volledig aan of uit). Na 15 minuten inactiviteit keert het systeem automatisch terug naar 'User mode'.

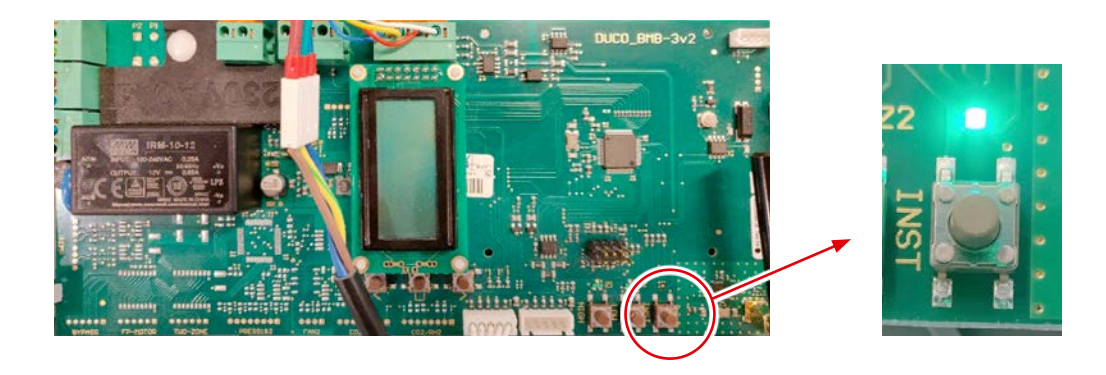

### c. Componenten aanmelden:

### **Component aanmelden op het volledige systeem:**

- **1.** Activeer 'Installer mode' door op de 'INST' knop op de DucoBox te tikken. De LED zal snel groen knipperen.
- **2.** Voeg sturingscomponenten toe door 1x te tikken op het aan te melden component. De LED zal snel rood beginnen knipperen & vervolgens groen.

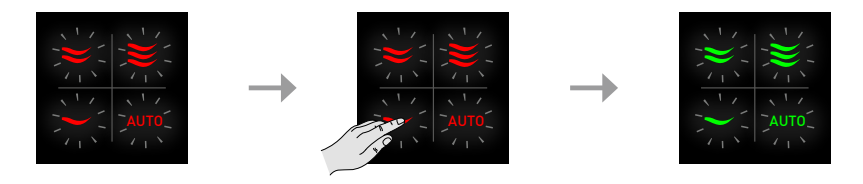

### **Component aanmelden onder één Regelklep:**

- **1.** Activeer 'Installer mode' door op de 'INST' knop op de DucoBox te tikken. De LED zal snel groen knipperen.
- **2.** Tik 1x op de regelklep zodat de LED snel groen begint te knipperen. Onderliggende componenten kunnen nu in deze zone toegevoegd worden

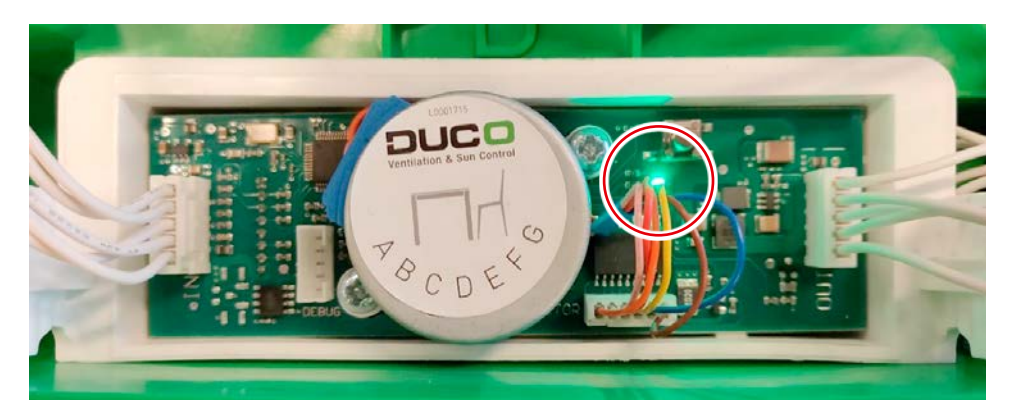

**3.** Voeg sturingscomponenten toe door 1x te tikken op het aan te melden component. De LED zal snel rood beginnen knipperen & vervolgens groen.

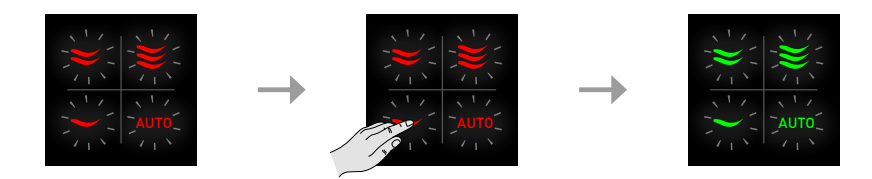

**4.** Voeg eventuele Tronic raamroosters toe door 1x te tikken op het aan te melden component. De LED zal traag groen knipperen.

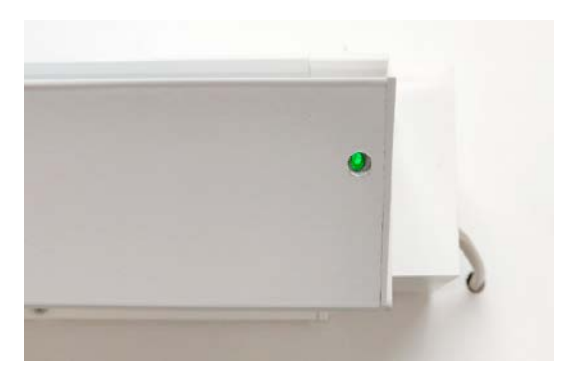

- **5.** Herhaal stappen 3 en 4 tot alle resterende componenten in de huidige zone aangemeld zijn.
- **6.** Herhaal stappen 2 t.e.m. 5 voor de resterende zones.
- **7.** Wanneer alle componenten aangemeld zijn kan 'Installer mode' gedeactiveerd worden door de 'INST' op de DucoBox Focus te tikken of met de vlakke handpalm alle 4 de knoppen tegelijkertijd in te drukken. De LED's op alle componenten zullen stoppen met knipperen en het systeem schakelt over naar 'User mode'.

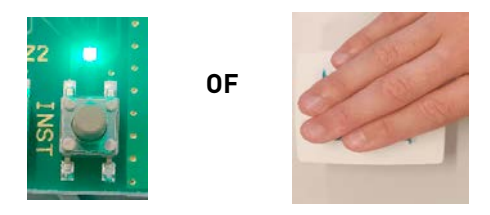

**TIP! Meld nooit meer dan één systeem met RF-componenten tegelijkertijd aan.** Dit kan ervoor zorgen dat componenten op het verkeerde systeem aangemeld worden of niet reageren.

# **4. Inregeling luchthoeveelheid**

Voor een correcte werking van het systeem moet deze ingeregeld worden. Dit zorgt ook voor een zo stil mogelijke en energiezuinige werking.

### a. Afvoerventielen instellen:

De afvoerventielen moeten afhankelijk van de situatie ingesteld worden. Laat bij gebruik van DucoVent Design ventielen steeds de buitenste ring zitten voor akoestische werking. Wanneer het andere ventielen zijn dienen ze volledig open te zijn.

**Één ventiel per klep:** zet alle ventielen volledig open, ongeacht het gewenste debiet. Laat bij gebruik van DucoVent Design ventielen de buitenste ring zitten voor een akoestische werking.

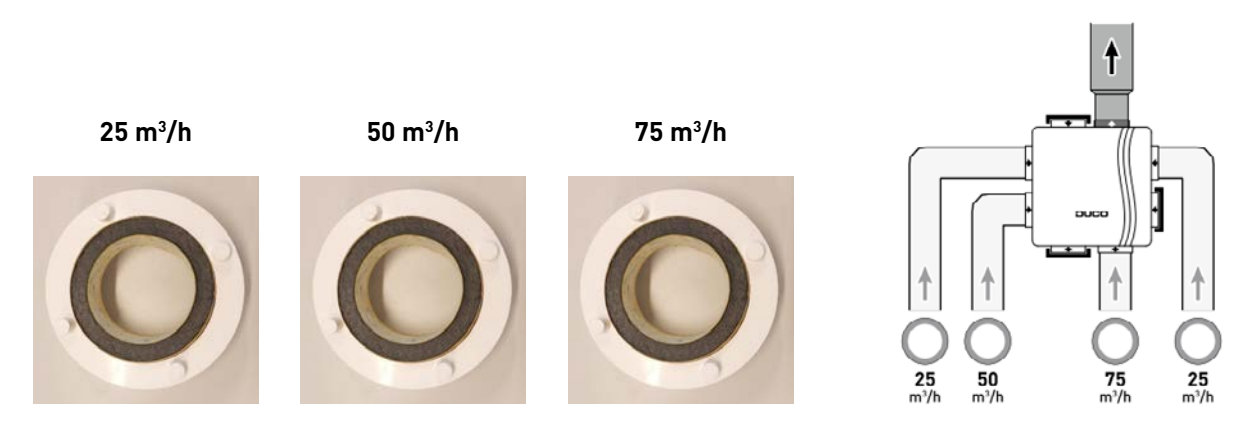

**Meerdere ventielen per klep met gelijke debieten:** zet alle ventielen volledig open, ongeacht het gewenste debiet. Stel de klep in op de som van de debieten van de ventielen via het display menu of Duco Installation App.

**Meerdere ventielen per klep met verschillende debieten:** Stel de afvoerventielen zo in zodat ze overeenkomen met het gewenste debiet. Stel de klep in op de som van de debieten van de ventielen via het display menu of via de Duco Installation App.

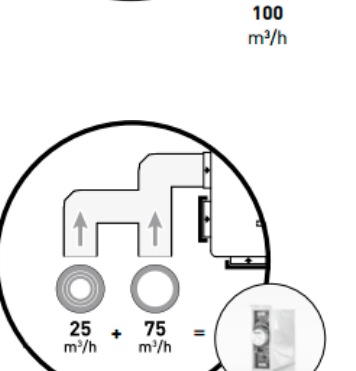

100  $m<sup>3</sup>/h$ 

50<br>m<sup>3</sup>/h

 $m^3/h$ 

### b. Inregelen:

**1.** Sluit alle ramen en deuren. Zorg ervoor dat alle kanaalopeningen in de DucoBox volledig dicht zijn en het deksel van de DucoBox gesloten is!

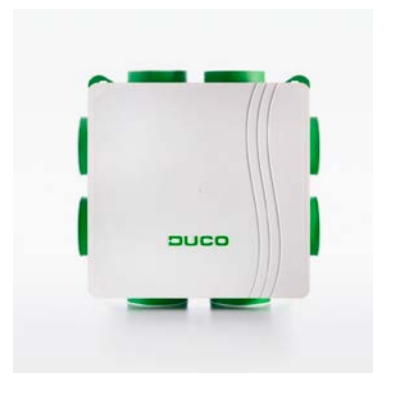

**2.** Zet alle toevoerroosters 100% open. Eventuele Tronic roosters zullen automatisch openen.

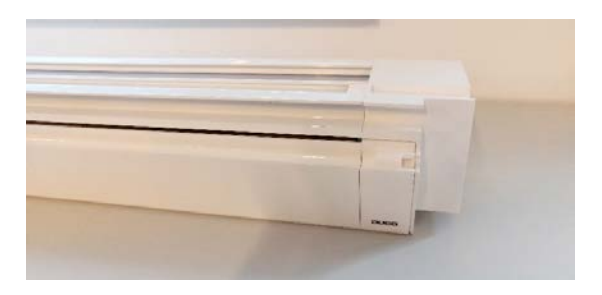

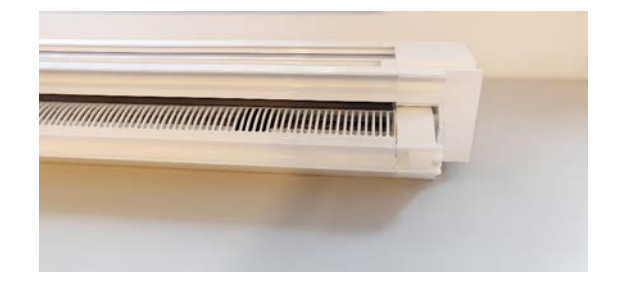

**Gesloten stand Open stand**

- **3.** Haal de stekker uit het stopcontact en stop ze na 10 seconden terug in het stopcontact. Bij het opstarten wordt de DucoBox automatisch ingeregeld. De inregeling duurt maximaal 7 minuten en half (30 seconden + 1 minuut per aangesloten regelklep).
- **4.** Na een correcte inregeling zal de LED wit/uit oplichten. Wanneer de LED oranje oplicht is de inregeling niet correct verlopen (te veel weerstand in de kanalen, te veel lekdebiet, zijn de ventielen volledig open?)
- **5.** Open het deksel van de DucoBox.

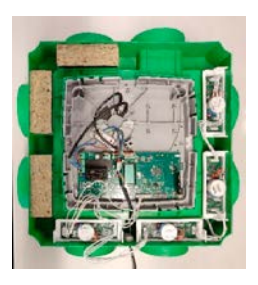

**6.** Druk kort op de 'HIGH' knop. De DucoBox zal gedurende 30 minuten (standaard) in inregelmodus blijven.

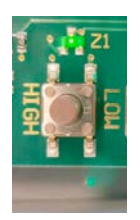

**7.** Sluit het deksel.

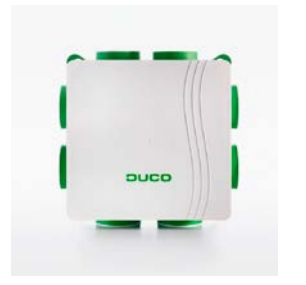

**8.** Meet het debiet aan alle ventielen. Indien een debiet afwijkt van het gewenste debiet kan dit bijgesteld worden via het display menu of via de Duco Installation App. Wanneer u sneller klaar bent dan de standaard 30 minuten, doet u het deksel van de DucoBox terug open en drukt u nogmaals op 'HIGH'. Plaats daarna het deksel terug op de DucoBox.

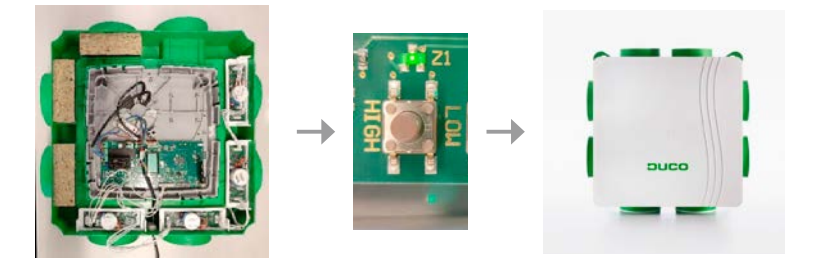

# **5. Instellingen**

### **Display menu:**

Het menu kan bediend worden via de pijltjestoetsen ( $\blacktriangle$ ,  $\blacktriangledown$ ) en de enter toets ( $\blacksquare$ ). Via de pijltjestoetsen scrolt u door het menu. Via **back** aan het eind van elk menu keert u terug naar het bovenliggend menu. Druk de pijltjestoetsen samen kort in om terug te keren naar het hoofdmenu. Na 2 minuten inactiviteit zal het display automatisch uitgezet worden. Druk op een knop ( $\blacktriangle$ ,  $\blacktriangledown$  of  $\blacksquare$ ) om het display opnieuw te activeren.

### a. Debiet regelklep aanpassen:

**1.** Navigeer naar **config**.

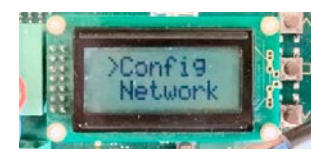

**2.** Navigeer naar **valve.**

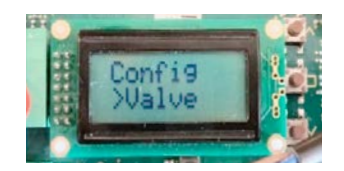

**3.** Navigeer naar de correcte regelklep, aangeduid met **node x** waarbij '**x**' het node nummer is. De LED van de geselecteerde regelklep zal blauw oplichten.

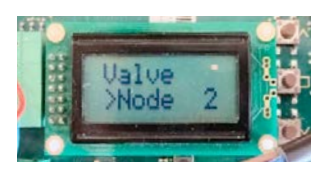

**4.** Navigeer naar **Flow**.

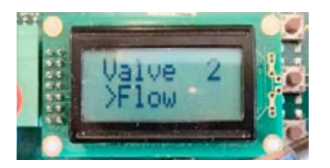

**5.** Regel het debiet bij met de pijltjestoetsen ( $\blacktriangle$ ,  $\blacktriangledown$ ) tot het gewenste debiet bereikt is en bevestig met enter  $[$   $\blacksquare$   $]$ .

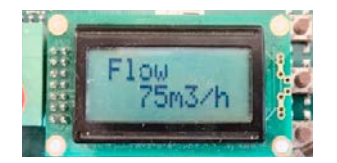

Herhaal deze stappen voor elke regelklep.

## **6. Elektronische Installaties**

#### a. Componenten verwijderen:

Een component kan verwijderd worden binnen de 30 minuten na aanmelding. Na 30 minuten kan een component verwijderd worden door een "RESET NETWORK" of door de component even spanningsloos te maken.

### **Component 230 VAC verwijderen:**

Activeer 'Installer mode' (zie stap 3b) om een component te verwijderen of vervangen. Dit kan eventueel via de component zelf. Druk **1x lang** op een knop van de component om deze uit het netwerk te verwijderen.

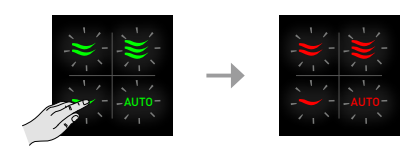

### **Component batterij verwijderen:**

Hiervoor dient u diagonaal de knoppen ingedrukt te houden gedurende enkele seconden tot de component oranje oplicht. Van zodra de LED oranje/groen oplicht laat u beide knoppen los en drukt u een willekeurige knop in tot de component rood oplicht.

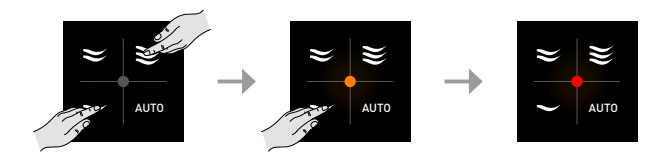

Om alle componenten uit het netwerk te verwijderen tikt u 1x kort op de 'INST' knop. Vervolgens drukt u lang op de 'INST' knop tot de LED's rood beginnen te knipperen. De DucoBox zal dan herstarten (ongeveer 15 seconden) en de LED zal stoppen met knipperen

# **7. Duco Installation App**

Snel, efficiënt en eenvoudig: dat is waar de Duco Installation App voor staat. Deze applicatie ondersteunt - en ontzorgt - installateurs om op een uiterst gebruiksvriendelijke wijze een optimale leefomgeving te creëren én in stand te houden.

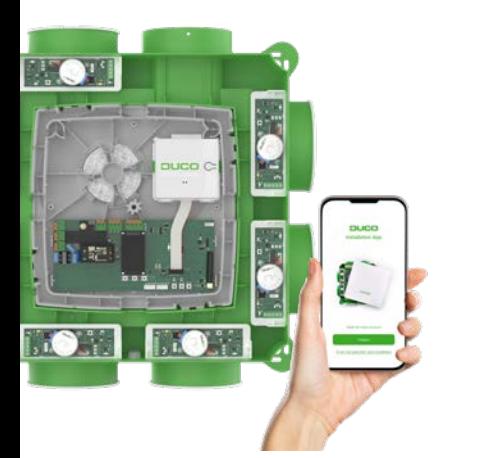

### **Via de Installation App kan je:**

- $\rightarrow$  Snel en eenvoudig inregelen van het DucoBox ventilatiesysteem
- $\rightarrow$  Handige installatiewizard
- $\rightarrow$  Parameters uitlezen en wijzigen en een interventieverslag genereren
- $\rightarrow$  Foutmeldingen uitlezen
- $\rightarrow$  Kant- en klaar ventilatieverslag genereren conform STS-73
- $\rightarrow$  Foto's toevoegen van de installatie
- $\rightarrow$  Downloaden van documentatie
- $\rightarrow$  Software updates uitvoeren

#### **Vereisten voor het gebruik**

Om de Duco Installation App te kunnen gebruiken is een Duco Installation Kit nodig. Deze kit maakt een koppeling met de DucoBox via een lokale Point to Point-Wifi-verbinding.

De app en Installation Kit werken met de volgende DucoBox-modellen: DucoBox Silent Connect, DucoBox Focus, DucoBox Energy Comfort (Plus) en DucoBox Energy Premium.

Download de Duco Installation App gratis op Google Play of in de App store:

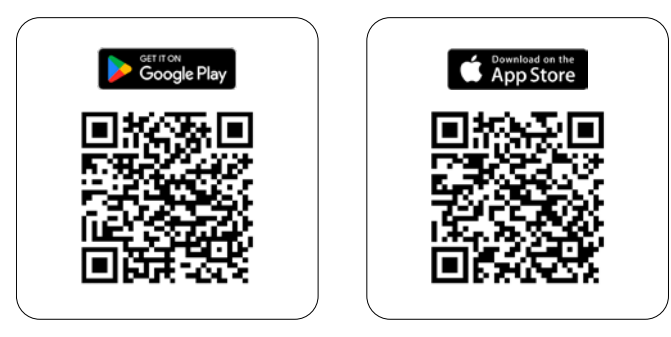

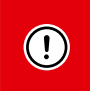

Wist je dat je één jaar extra garantie krijgt bij het correct inregelen van een DucoBox via de Duco Installation App?

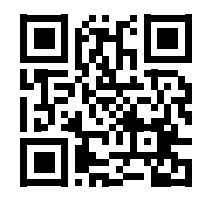

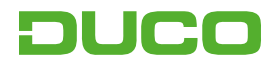

We inspire at **www.duco.eu**